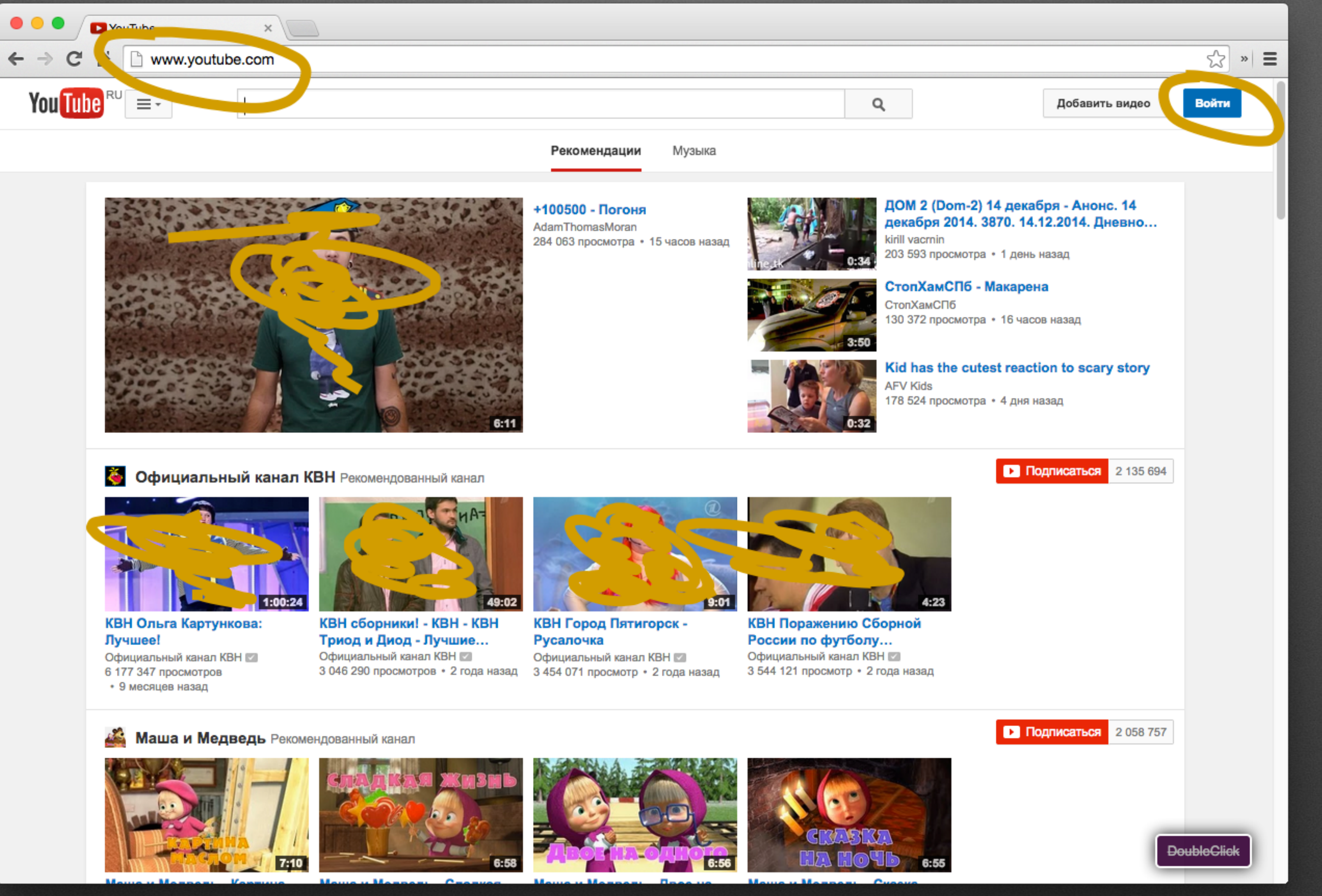

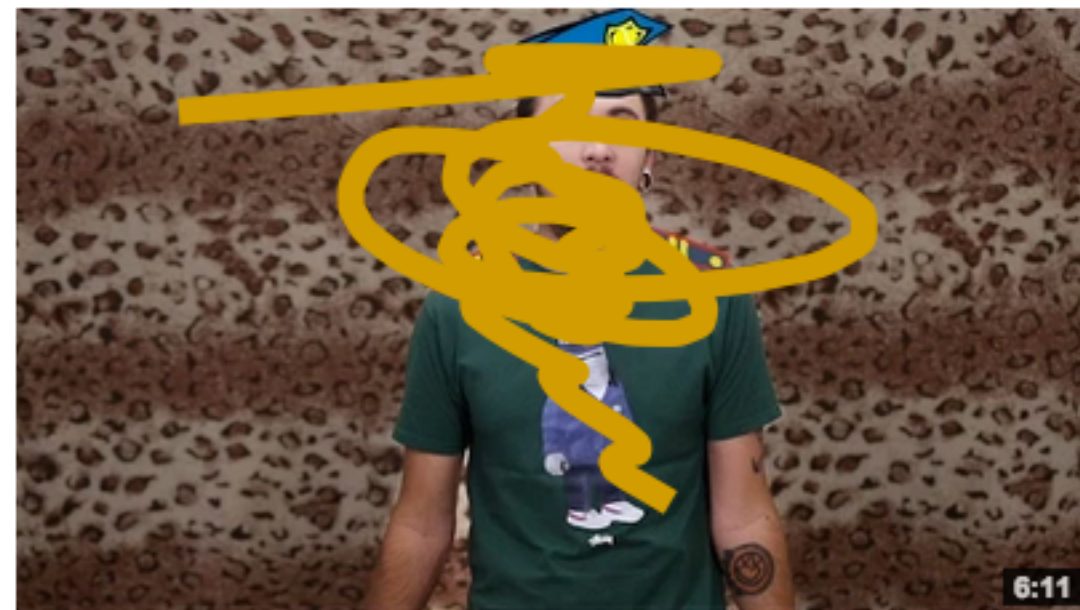

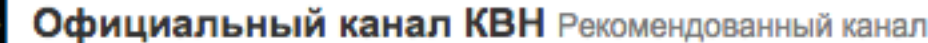

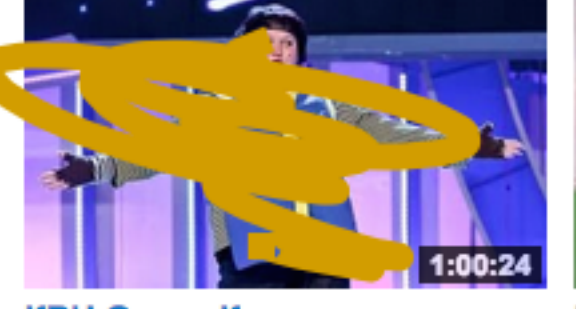

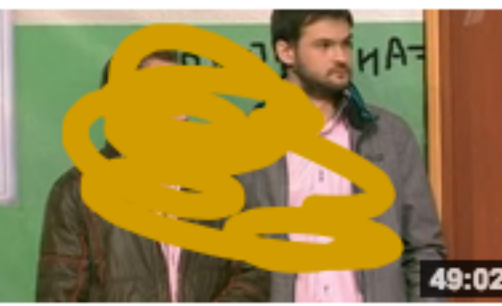

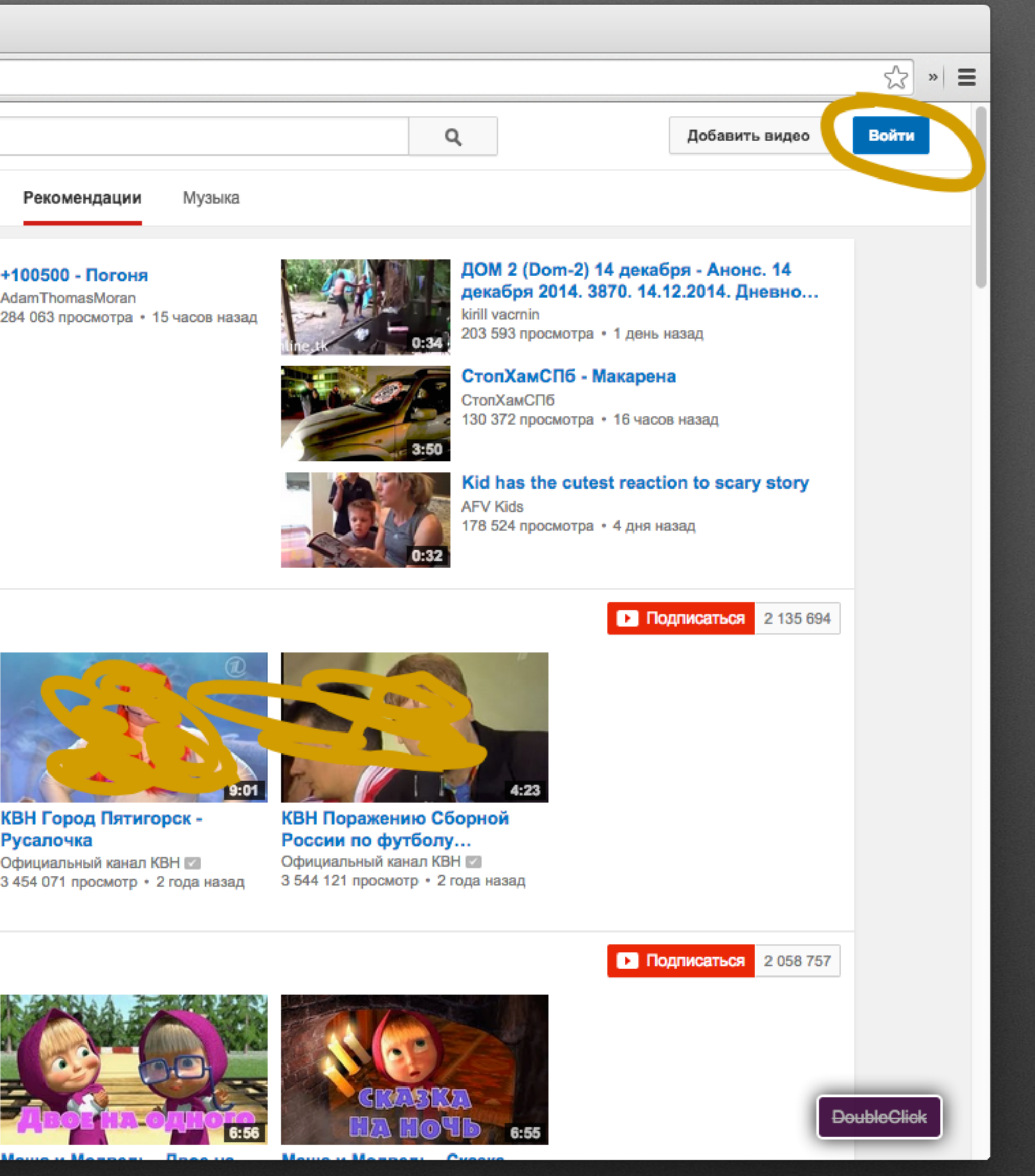

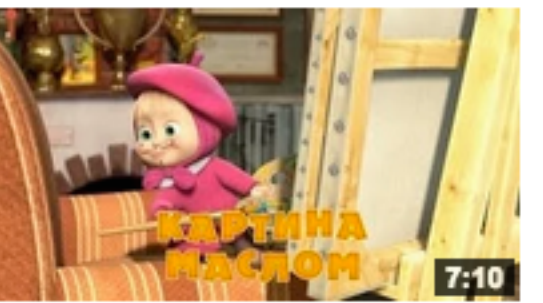

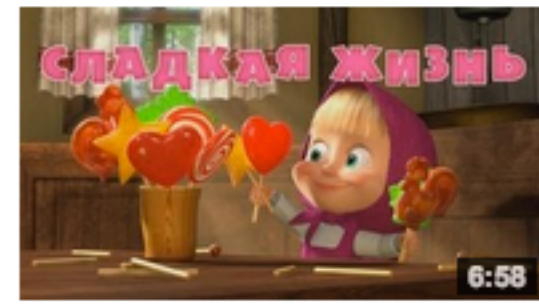

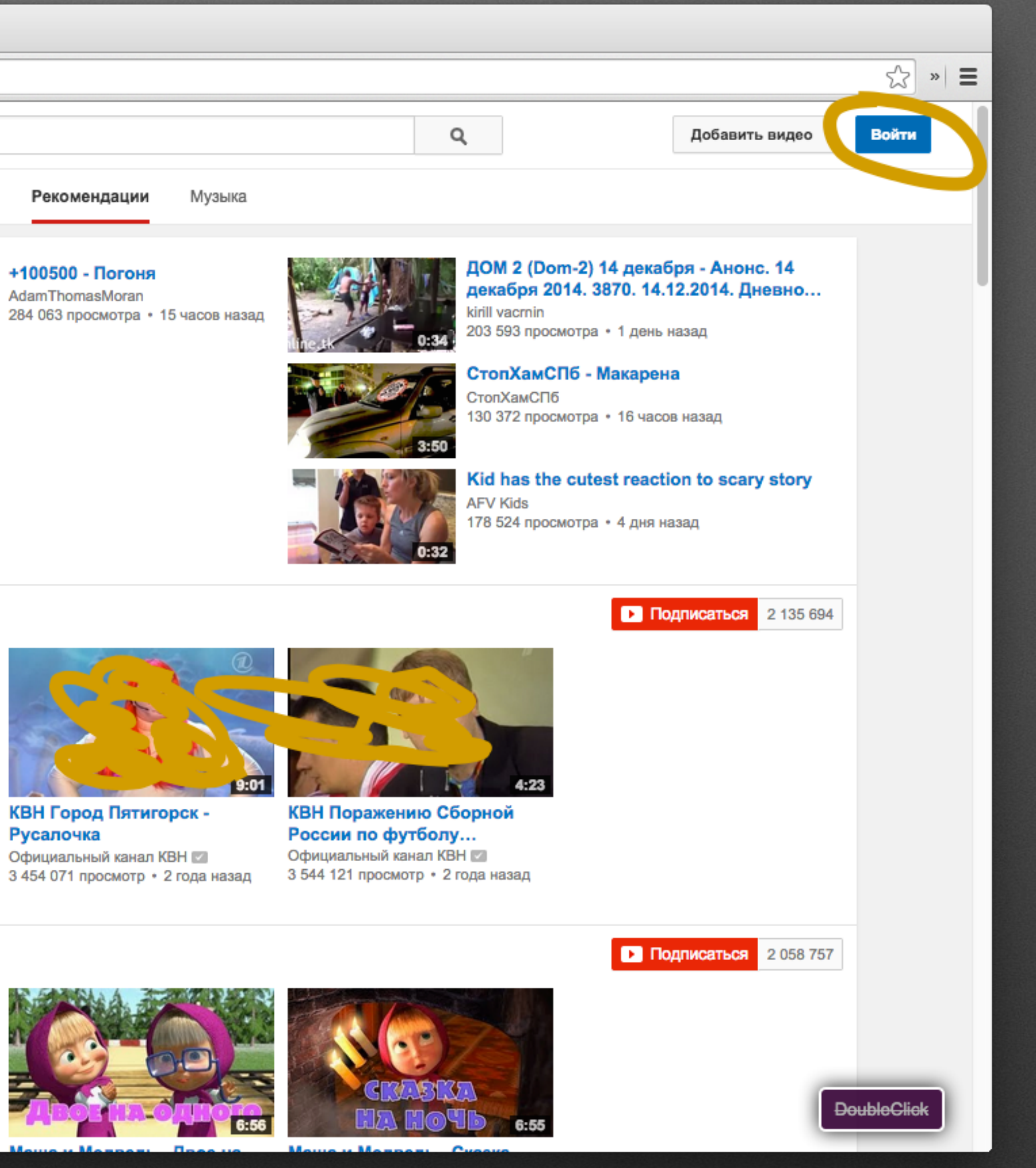

#### Заходим на сайт youtube.com Нажимаем справа Войти

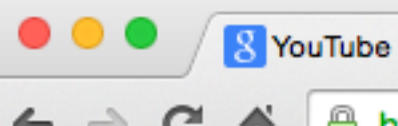

 $x$ 

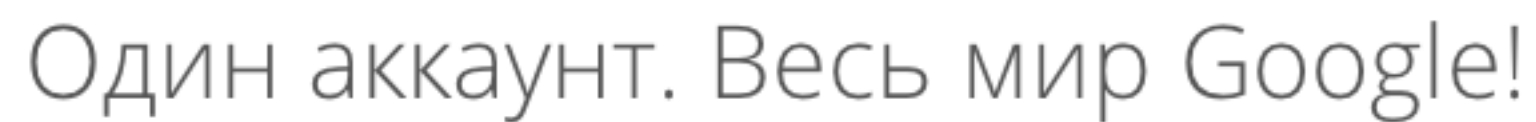

Чтобы запустить YouTube, войдите в свой аккаунт

Пароль

Нужна помощь?

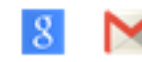

Всё о Google Политика конфиденциальности Условия Справка

#### Вводим логин и пароль Нажимаем Войти

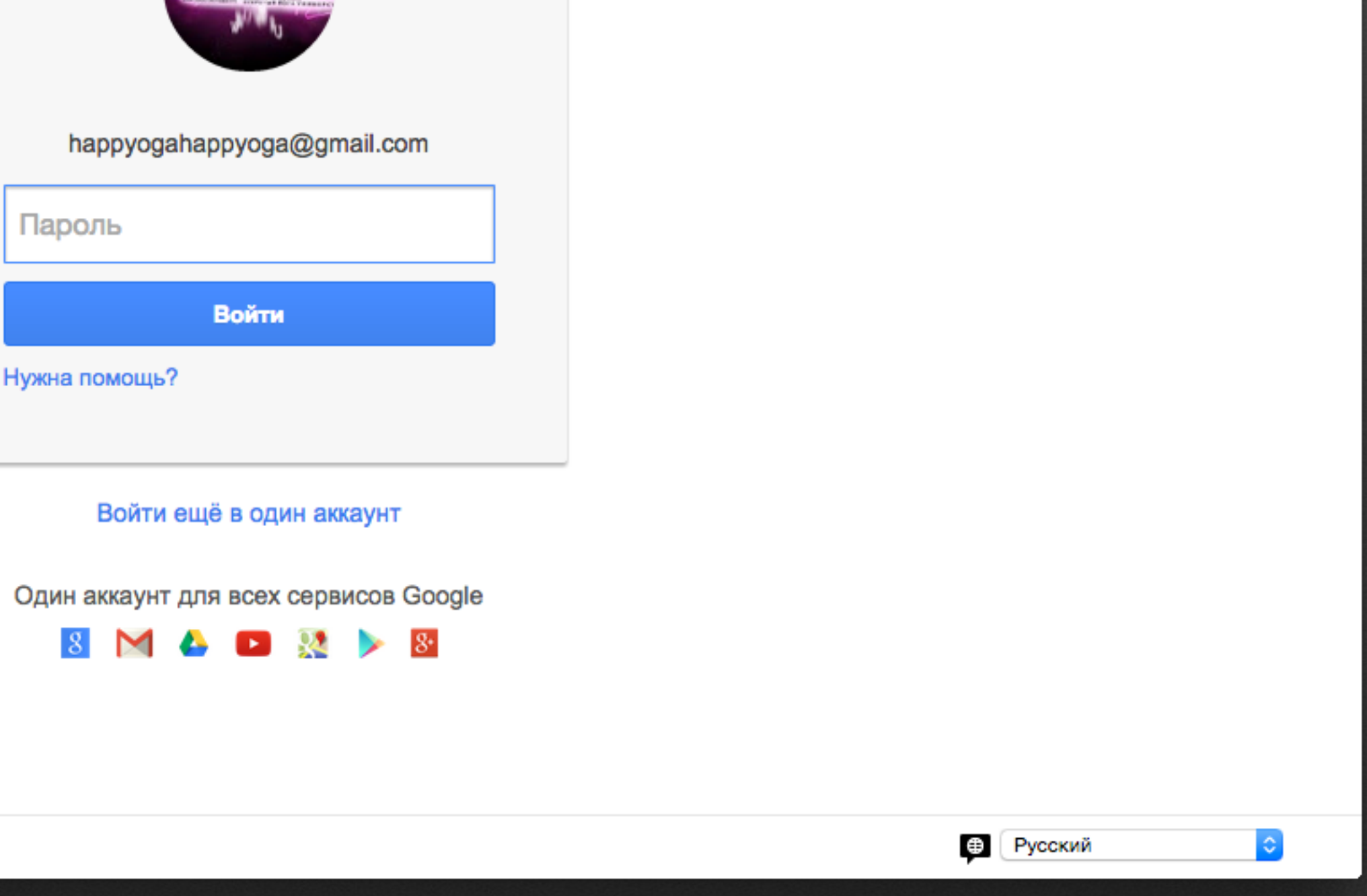

#### Google

← → C A B https://accounts.google.com/ServiceLogin?continue=http%3A%2F%2Fwww.youtube.com%2Fsignin%3Fhl%3Dru%26app%3Ddesktop%26feature%3Dsig... <> =

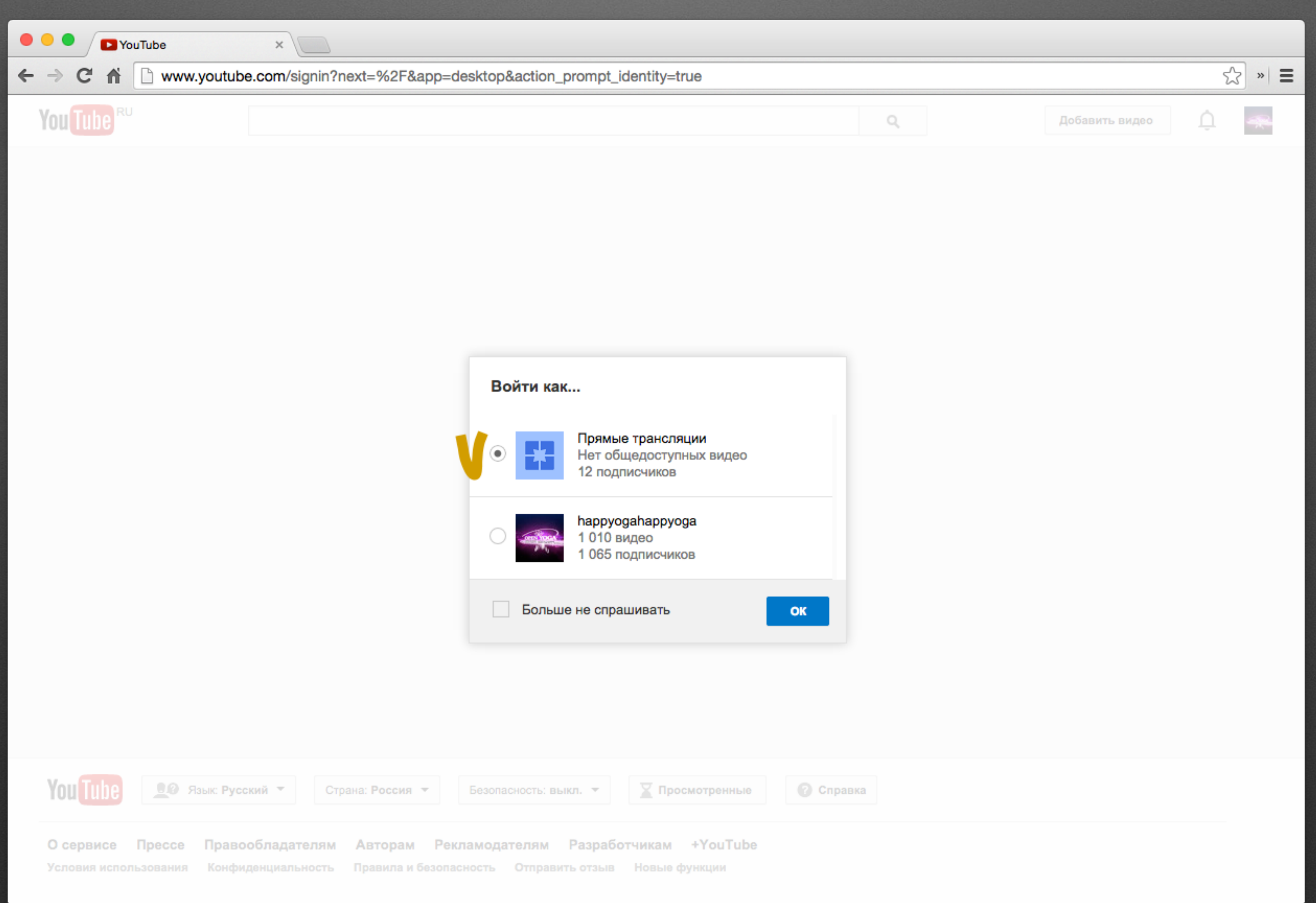

### Выбираем прямые трансляции Нажимаем Ок

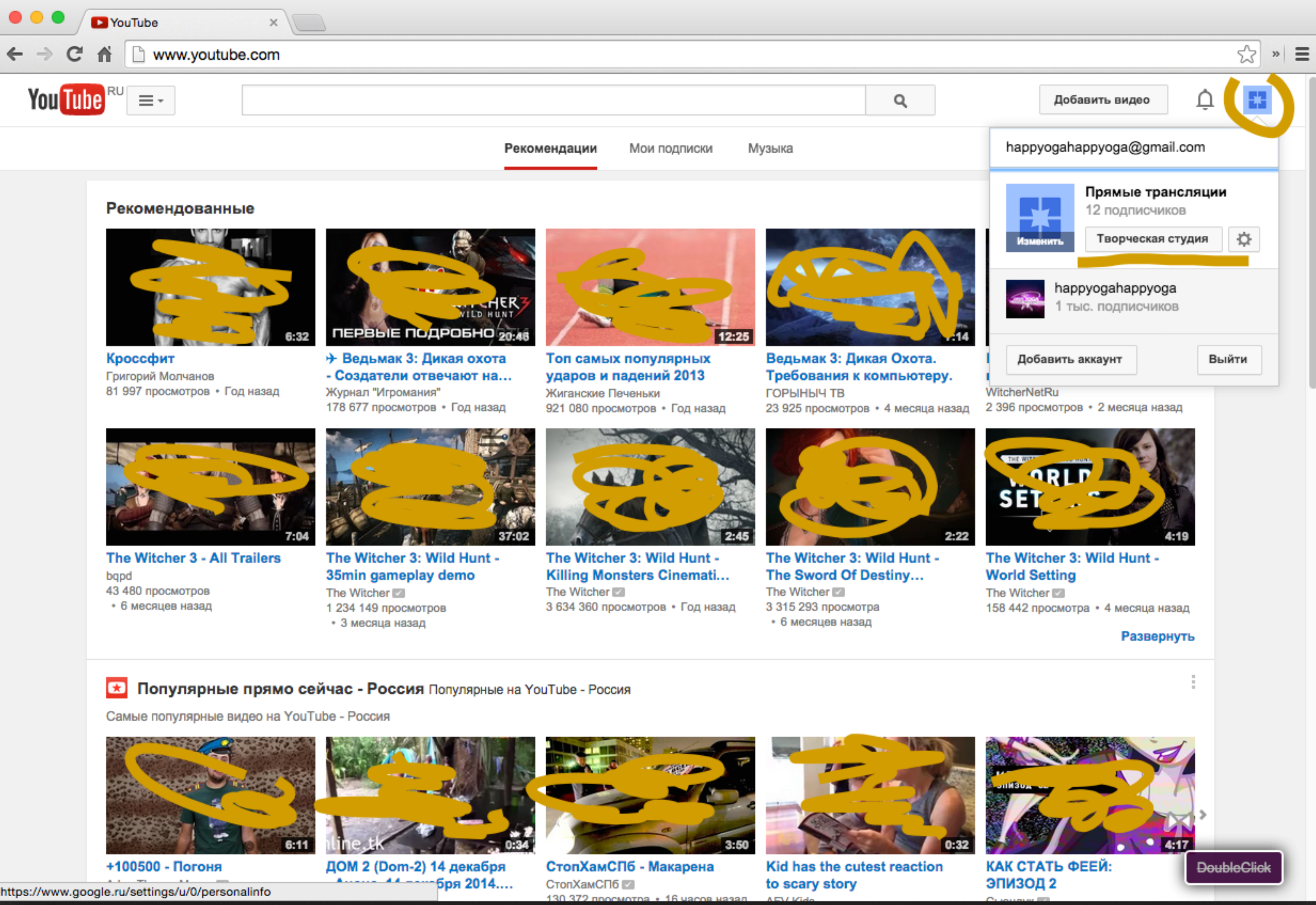

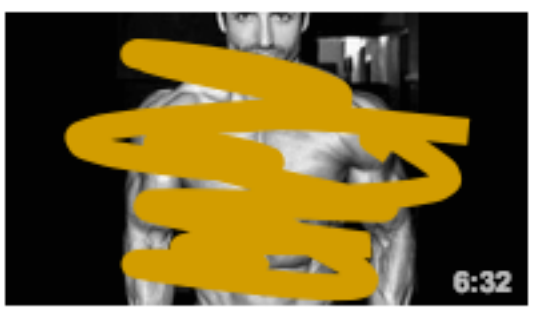

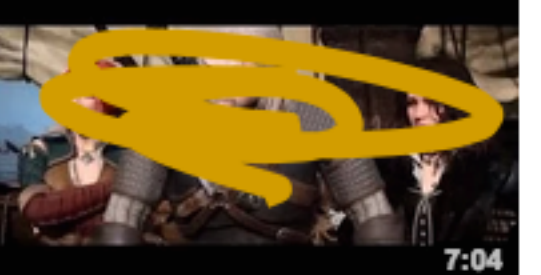

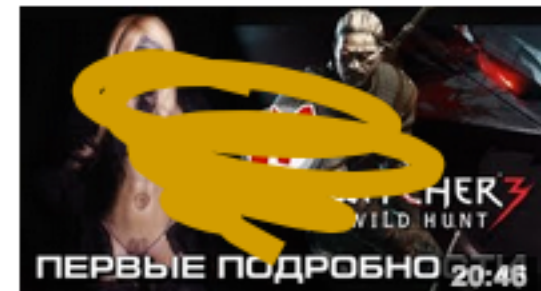

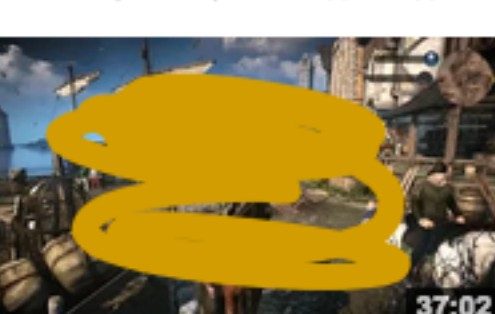

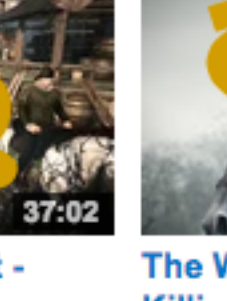

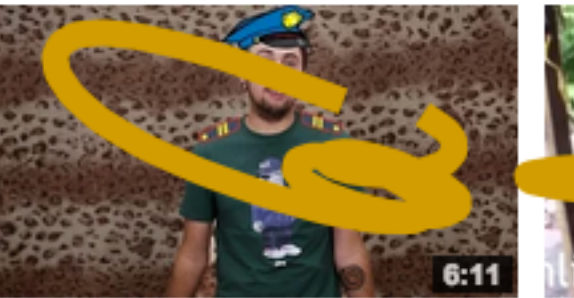

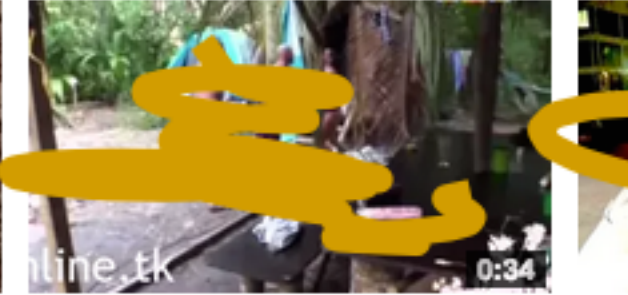

### Справа вверху жмем иконку Выбираем Творческая студия

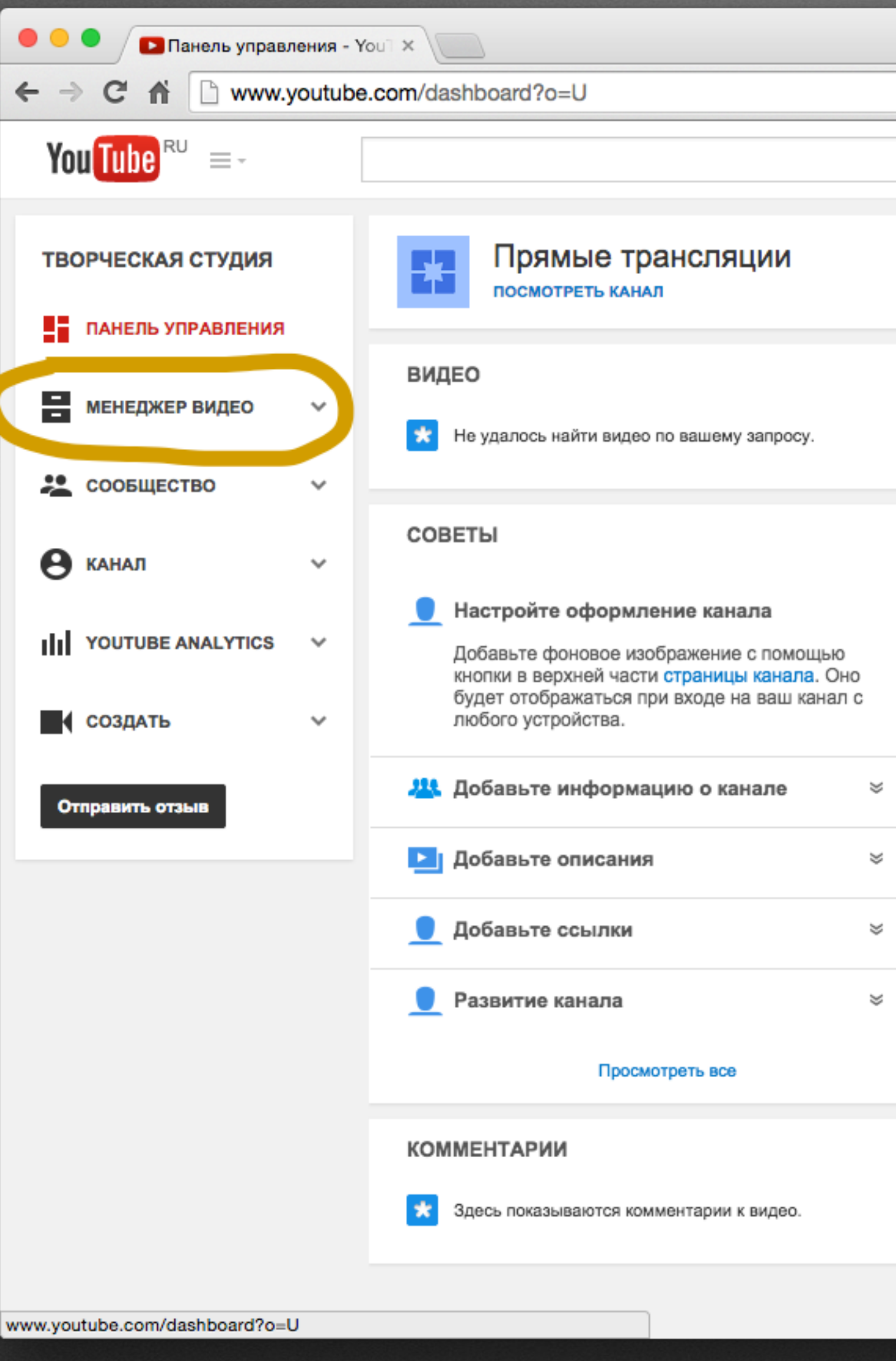

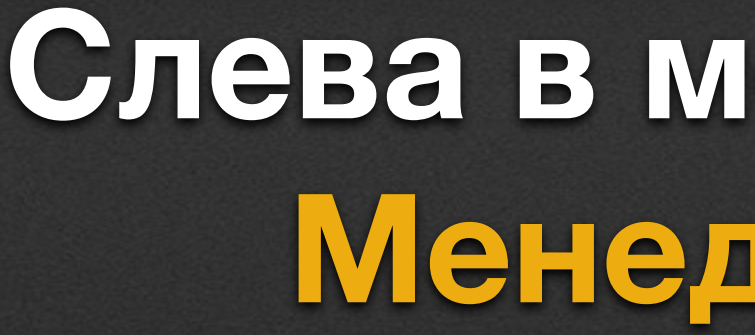

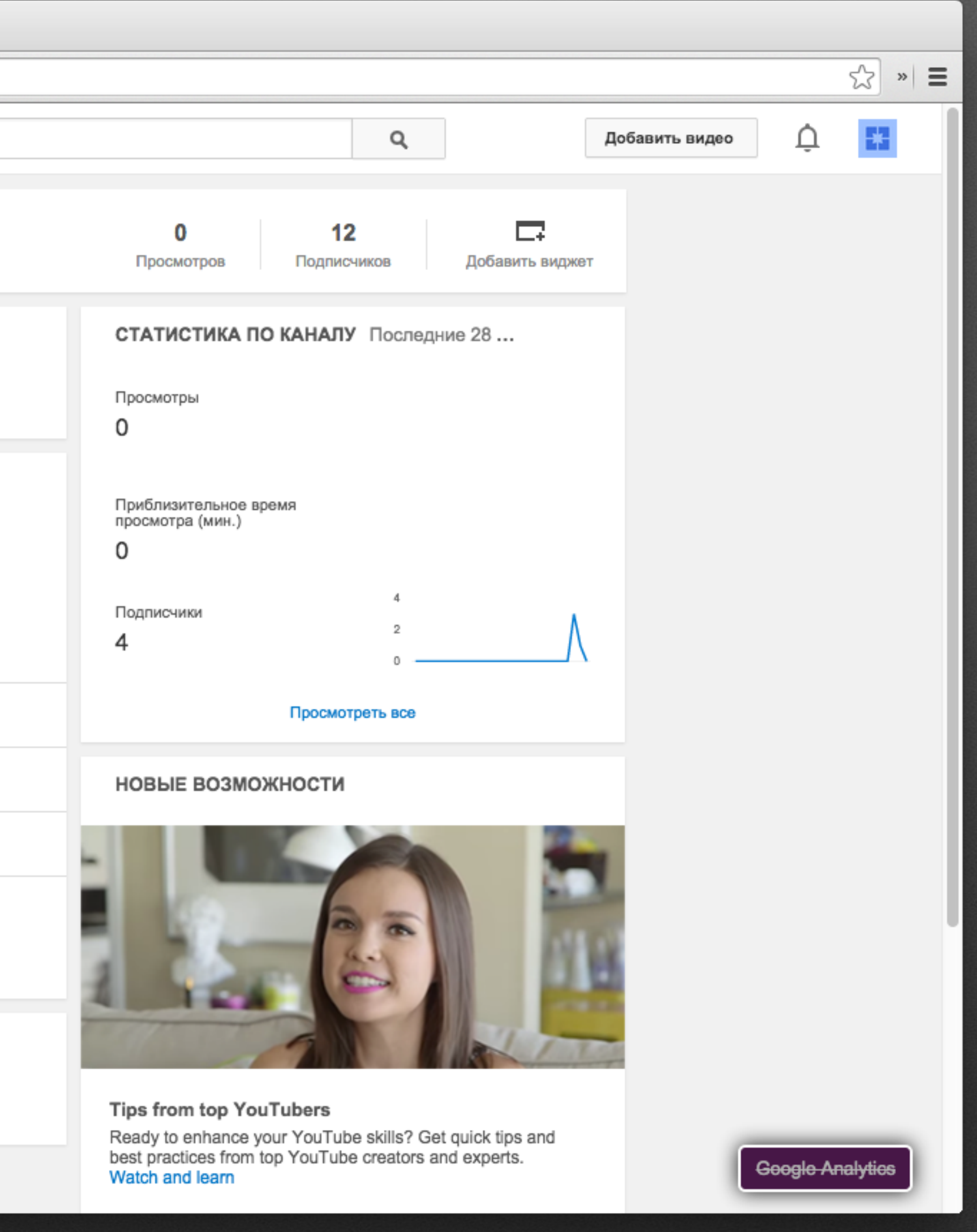

### **Слева в меню выбираем Менеджер видео**

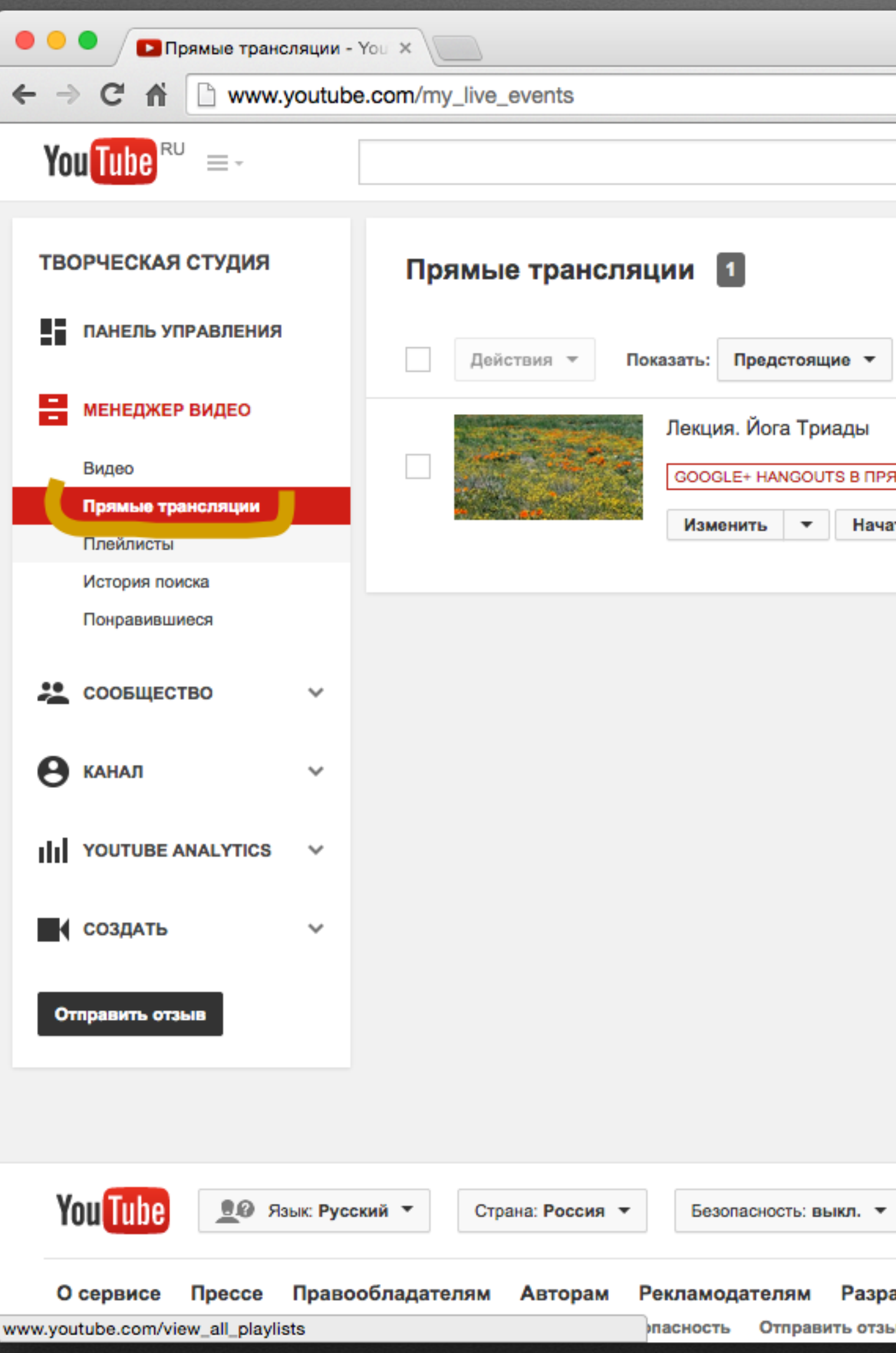

#### Нажимаем П И затем справа

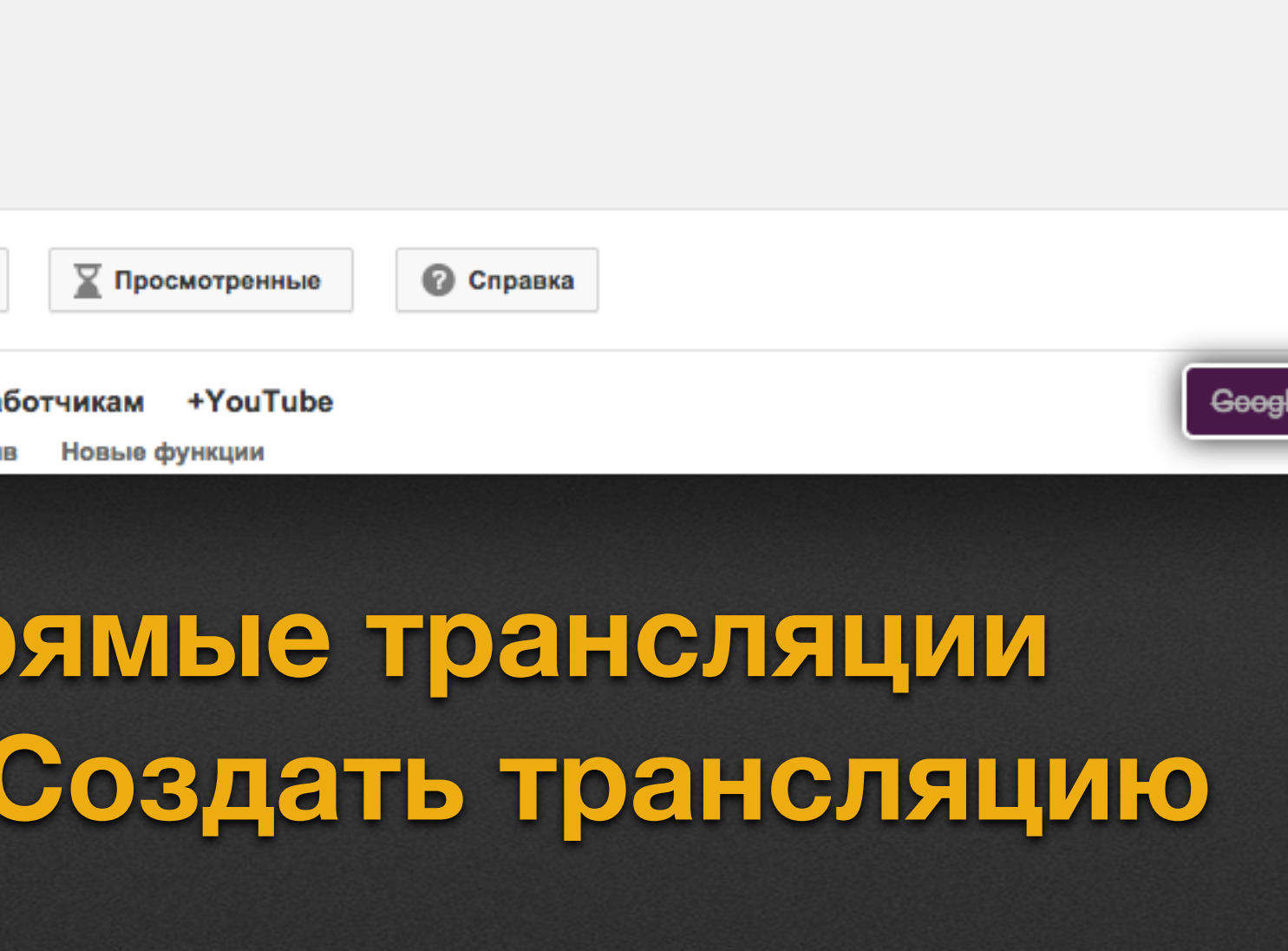

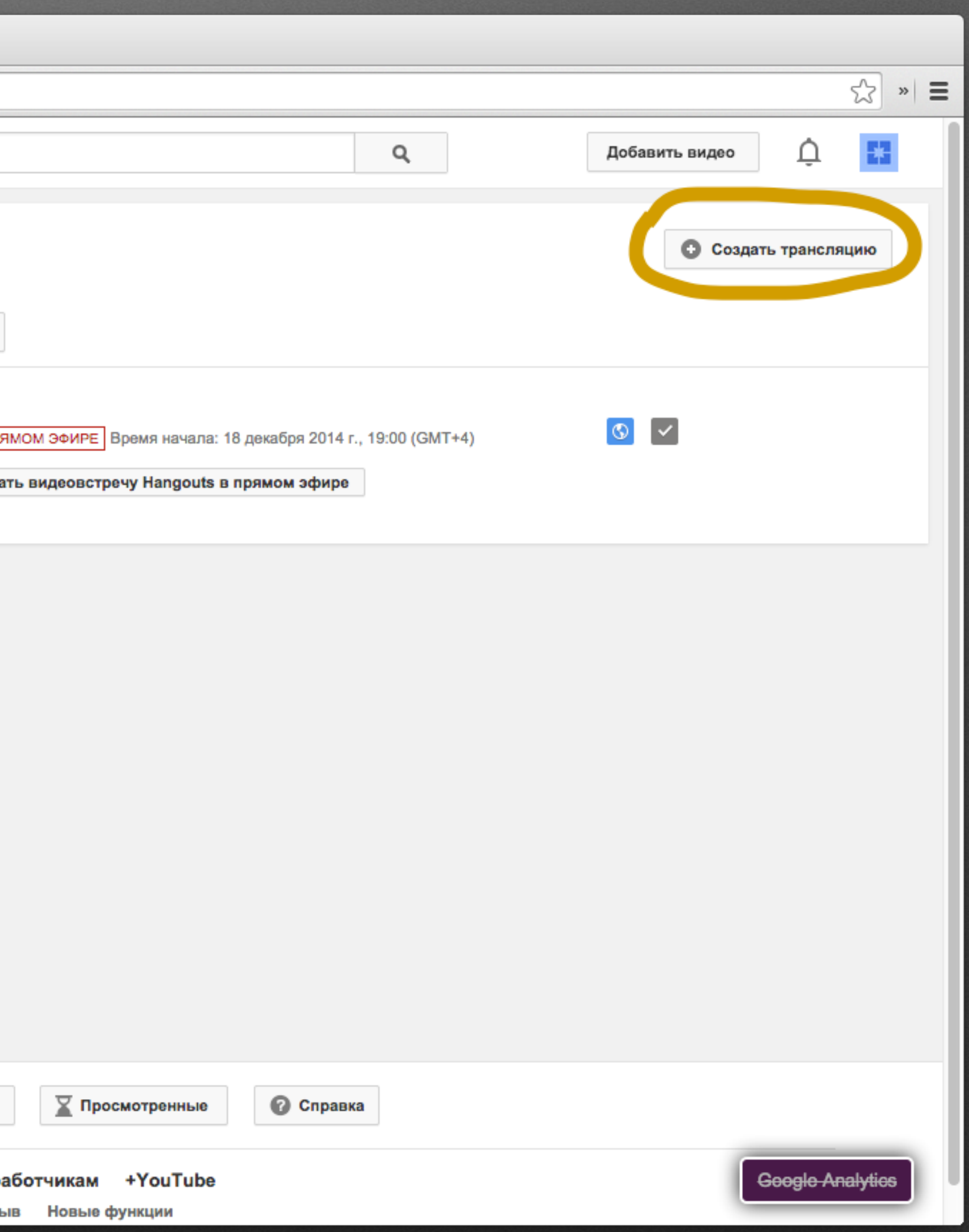

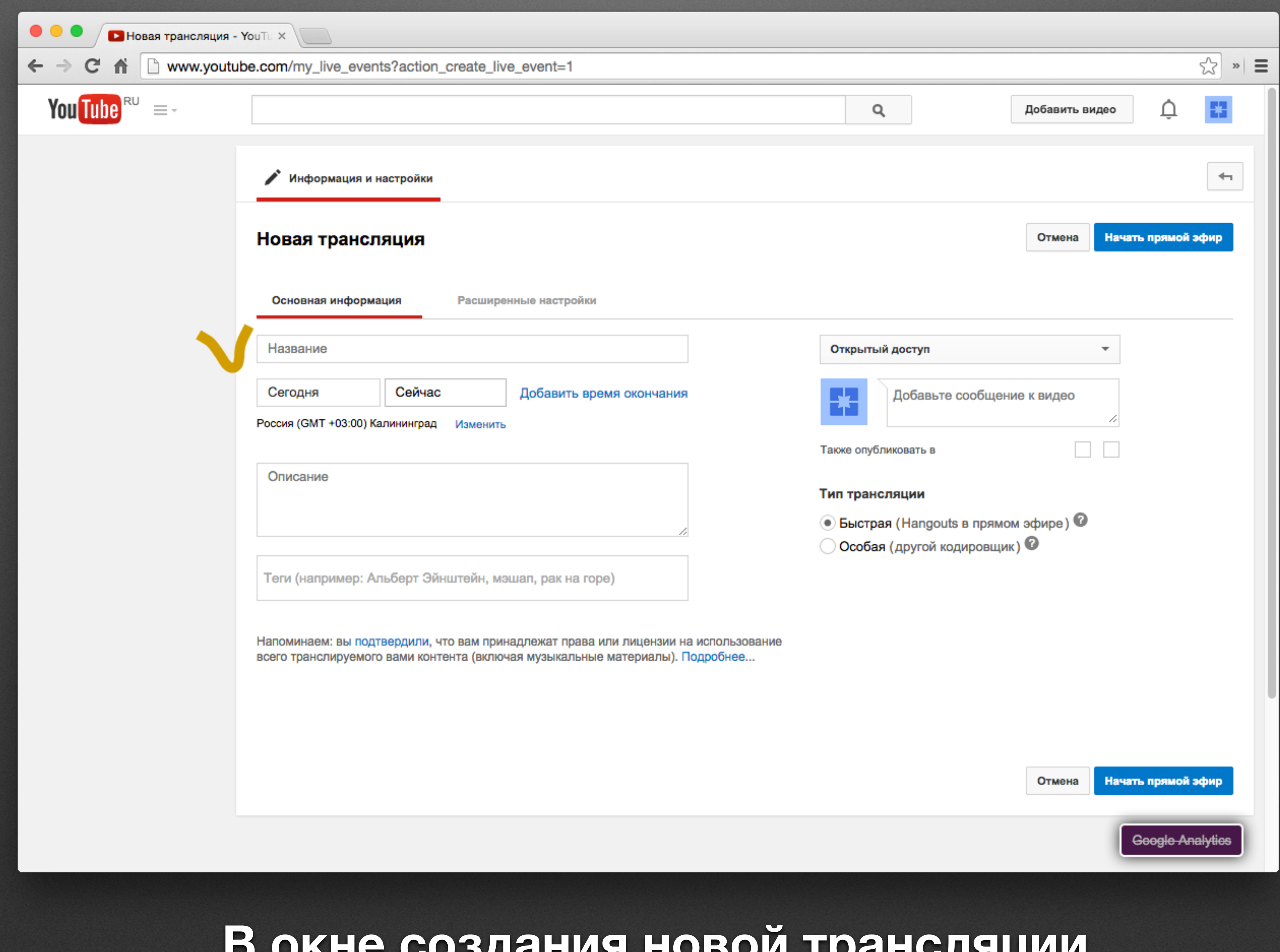

#### **В окне создания новой трансляции вводим Название будущей трансляции**

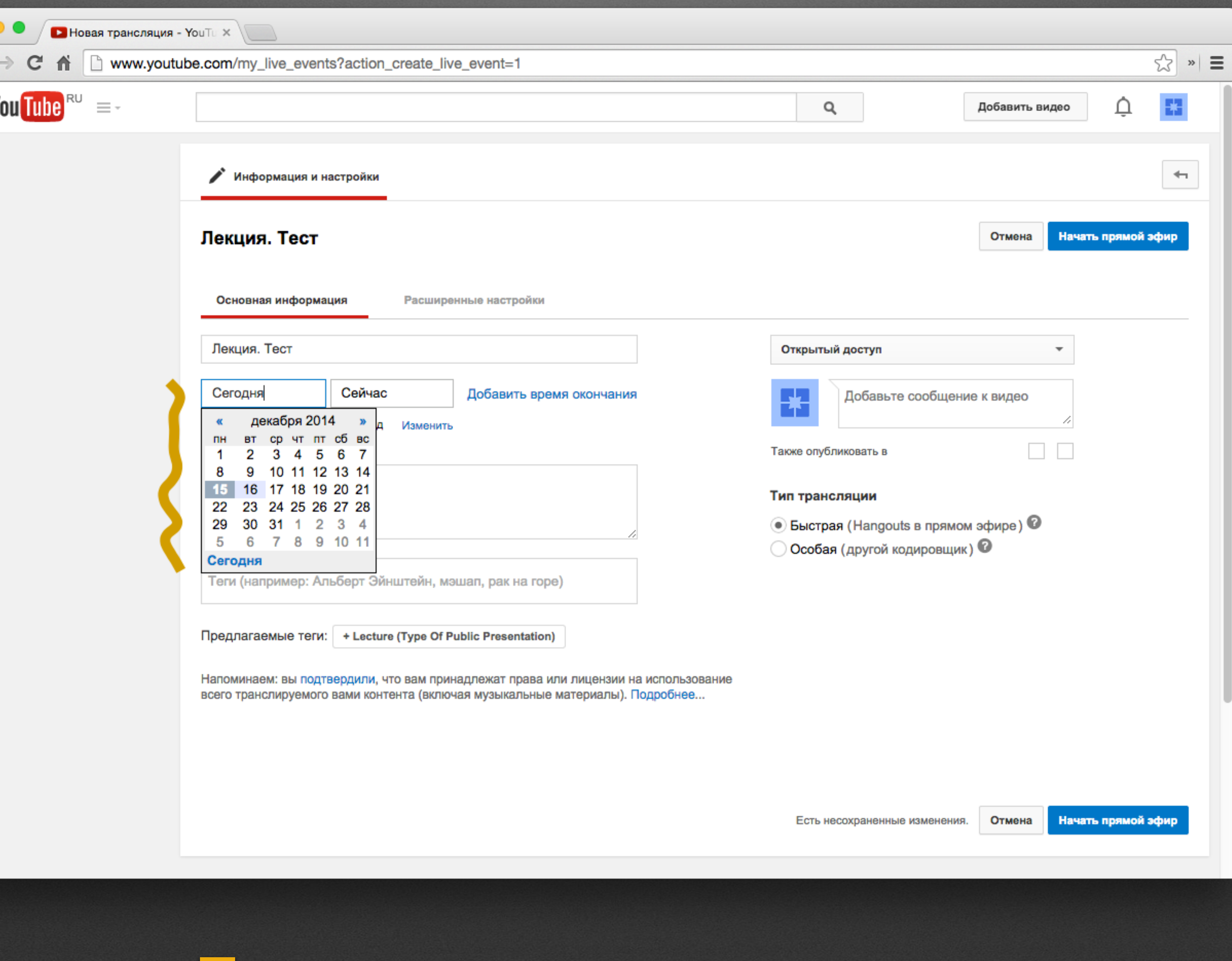

 $\leftarrow$ 

### **Дату начала трансляции**

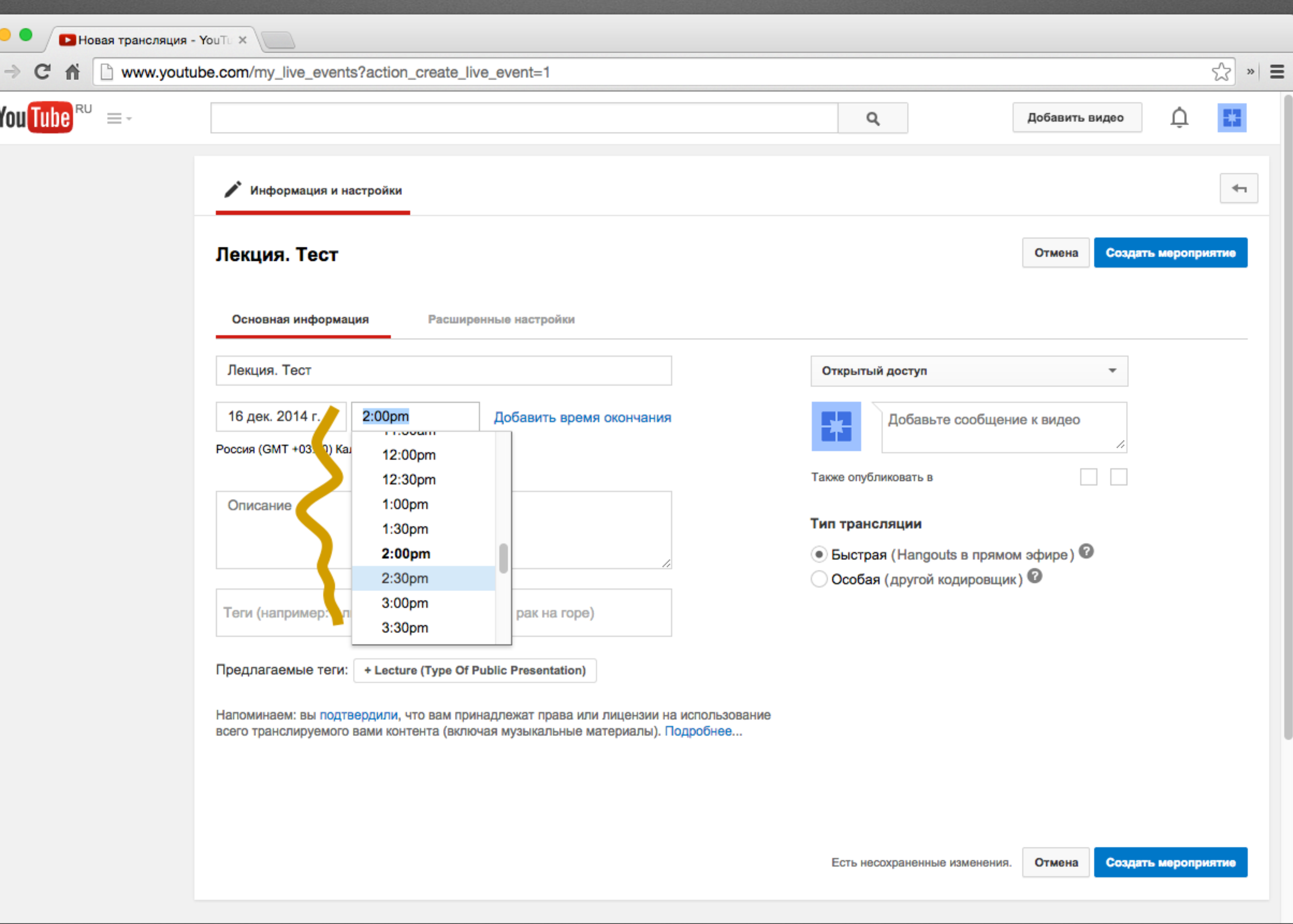

# **Время начала трансляции**

![](_page_9_Picture_13.jpeg)

#### **Выбираем временную зону GMT +04:00 Москва**

![](_page_10_Picture_16.jpeg)

![](_page_10_Picture_1.jpeg)

wwv

### **Заходим в Расширенные настройки**

![](_page_11_Picture_35.jpeg)

 $\bullet$ 

 $\leftarrow$ 

![](_page_12_Picture_0.jpeg)

#### **Нажимаем Начать видеовстречу**

![](_page_12_Picture_49.jpeg)

![](_page_13_Picture_0.jpeg)

## Откроется окно в котором будет прямой эфир

 $\bullet$ 

 $\bullet\bullet\bullet$ 

![](_page_13_Picture_3.jpeg)

![](_page_14_Picture_1.jpeg)

# **Внизу будет видна загрузка**

![](_page_14_Picture_33.jpeg)

OTKJI.

 $\Box$ 

![](_page_15_Picture_0.jpeg)

### Загрузка закончилась, появилась кнопка Начать трансляцию. Жмем

Начать трансляцию

• ОТКЛ

Лекция. Тест 0 зрителей • Показать ссылки

Вы

![](_page_15_Picture_5.jpeg)

![](_page_15_Picture_6.jpeg)

OTKJI.

R

#### Подтверждаем что мы хотим начать видеовстречу. Ок

![](_page_16_Figure_1.jpeg)

Вы Лекция. Тест

 $\Box$ 

#### Справа кнопка Показать ссылки Верхнюю Страница на Youtube можно отправлять слушателям

![](_page_17_Picture_1.jpeg)

![](_page_18_Picture_0.jpeg)

# жмем Завершить

0 зрителей • Показать ссылки

Лекция. Тест

Вы

![](_page_18_Picture_7.jpeg)

ПРЯМОЙ ЭФИР